# **System Obsługi Wniosków Aplikacyjnych (SOWA)**

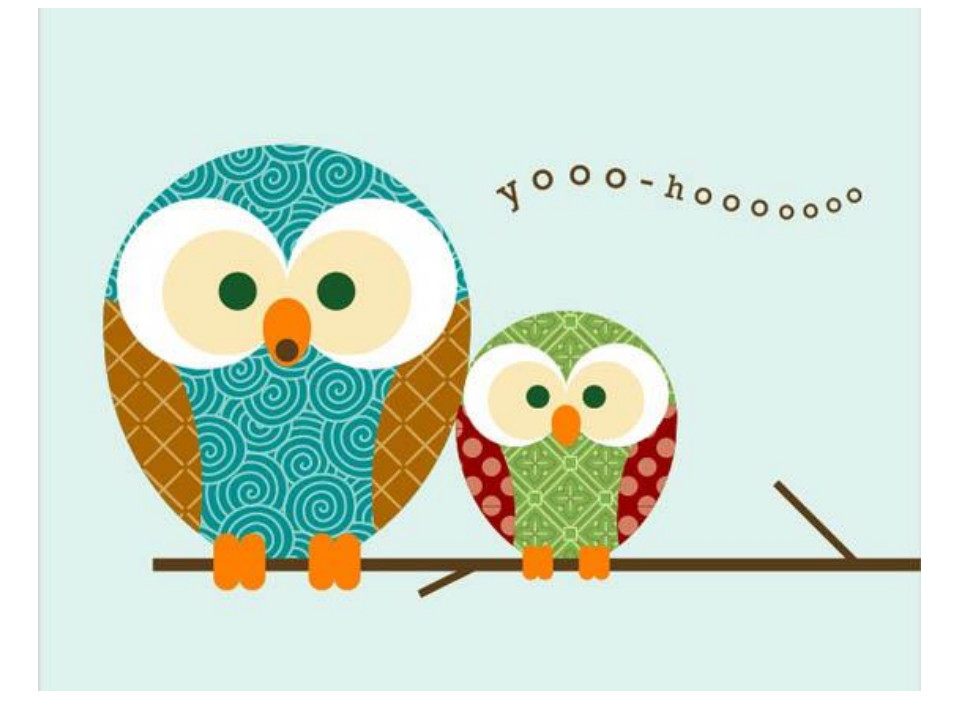

#### *Grzegorz Kuczyński*

*DEPARTAMENT FUNDUSZY EUROPEJSKICH I e-ZDROWIA MINISTERSTWO ZDROWIA Warszawa, 4 września 2017 r.*

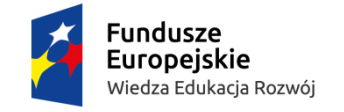

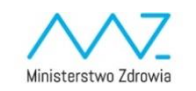

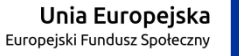

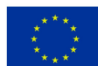

# **Plan prezentacji**

- Podstawowe informacje o systemie
- Założenie konta i dostęp do systemu
- Ekran główny i komunikacja w systemie SOWA
- Wniosek o dofinansowanie projektu
- Wsparcie użytkownika

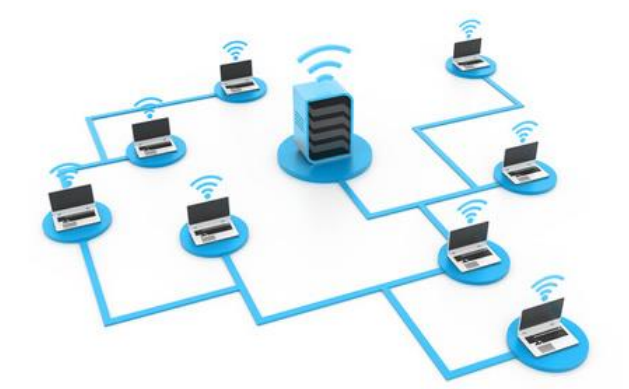

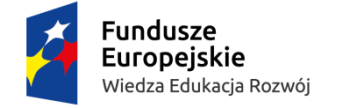

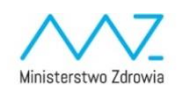

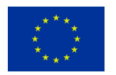

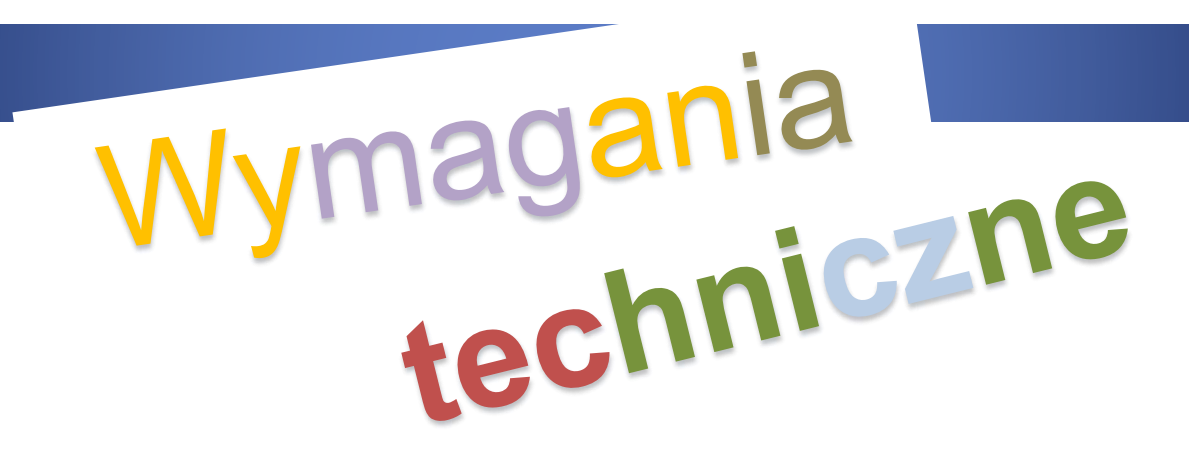

Sprzęt komputerowy:

- posiada połączenie z siecią Internet;
- ma zainstalowaną jedną z następujących przeglądarek internetowych: **Mozilla Firefox**,
	- **Internet Explorer**, **Google Chrome** w najnowszej stabilnej wersji ( nie starszej niż dwie wersje wstecz);
- ma włączoną obsługę technologii **Java Script**, tzw. "cookie" oraz wyłączone blokowanie wyskakujących okien w przeglądarce internetowej;
- stosowanie aplikacji do otwierania plików PDF np. **Adobe Acrobat Reader**.

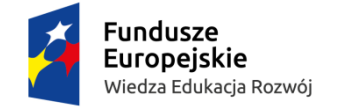

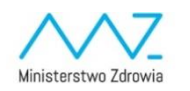

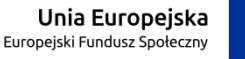

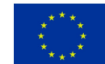

I.

#### **Zmiany w odniesieniu do poprzedniej perspektywy**

# **2007-2013 2014-2020**

**Generator Wniosków Aplikacyjnych (GWA)**

**System Obsługi Wniosków Aplikacyjnych (SOWA)**

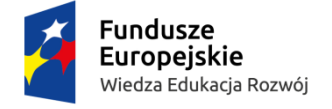

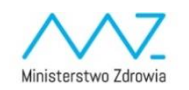

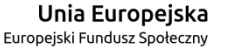

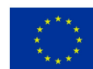

# **SOWA**

**System Obsługi Wniosków Aplikacyjnych** Programu Operacyjnego Wiedza Edukacja Rozwój (dalej SOWA) jest narzędziem informatycznym przeznaczonym do obsługi procesu ubiegania się o środki pochodzące z krajowego programu operacyjnego na lata 2014-2020, współfinansowanego z Europejskiego Funduszu Społecznego.

Główne cele realizowane przez SOWA:

- Przygotowanie i złożenie wniosku o dofinansowanie projektu lub fiszki projektu do Instytucji Organizującej Konkurs (dalej IOK);
- Organizacja, przechowywanie i zarządzanie dokumentami projektu;
- Zarządzanie użytkownikami biorącymi udział w realizacji projektów;
- Komunikacja i wymiana informacji.

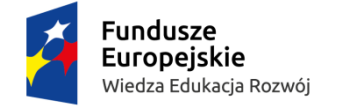

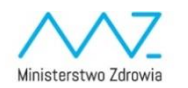

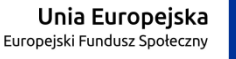

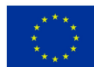

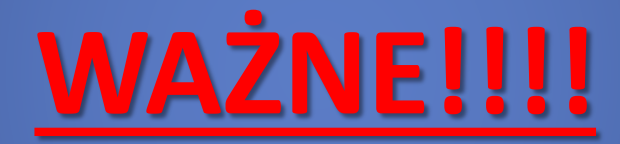

**Wnioskodawcy ubiegający się o dofinansowanie projektu w ramach Programu Operacyjnego Wiedza Edukacja Rozwój (dalej PO WER) są zobligowani do stosowania elektronicznego formularza wniosku o dofinansowanie projektu lub fiszki projektu zawartego w SOWA.** 

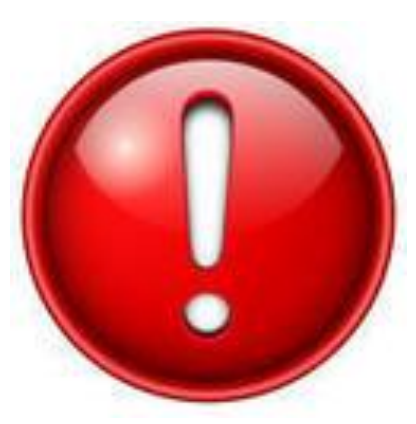

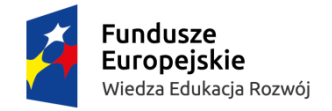

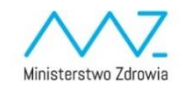

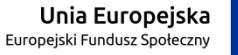

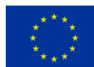

#### **Zakładanie konta do systemu SOWA**

#### System Obsługi Wniosków Aplikacyjnych dla PO WER dostępny jest pod adresem: **https://www.sowa.efs.gov.pl**

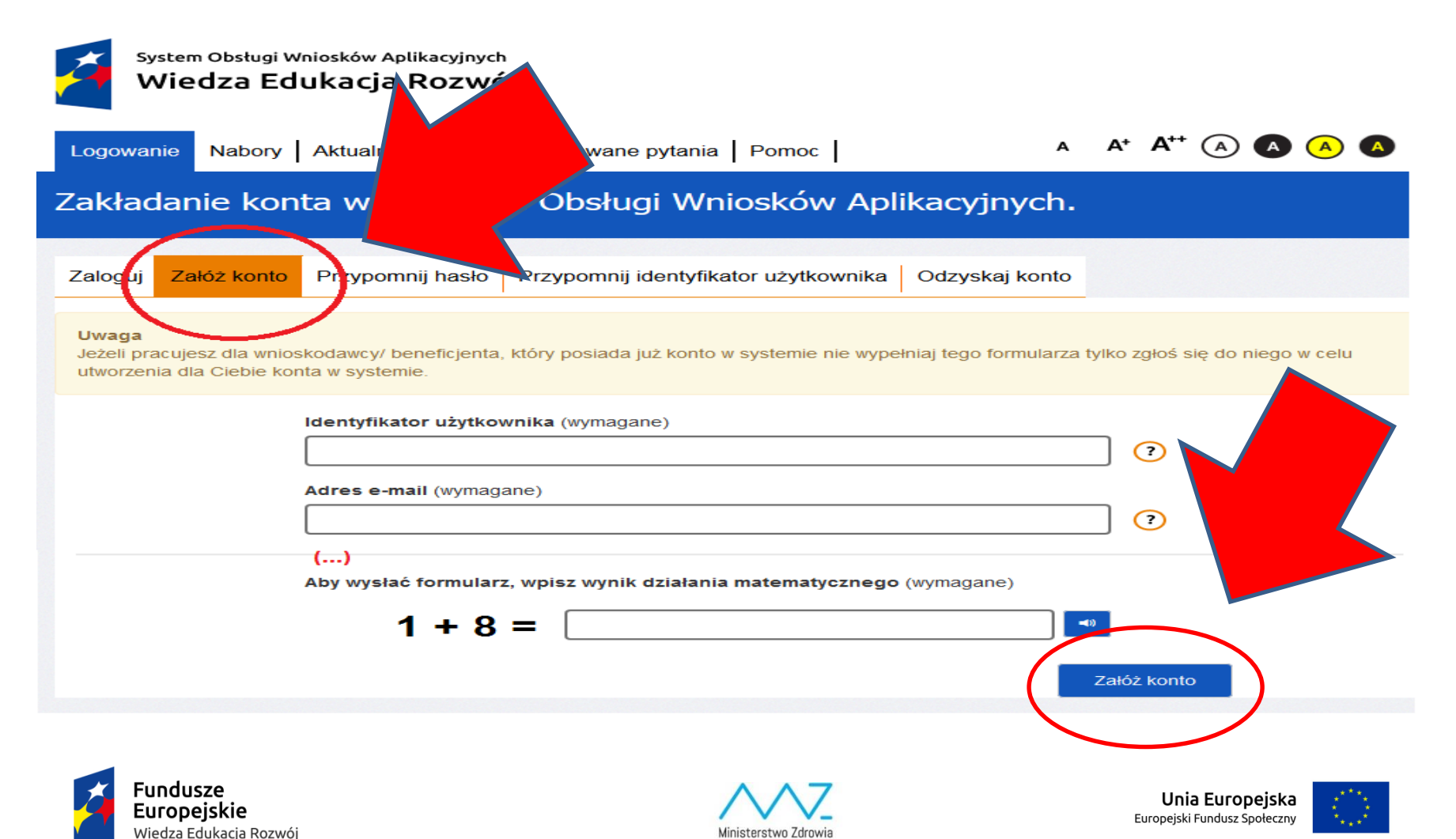

**Zakładanie konta do systemu SOWA**

# **UWAGA !!!**

**Podczas rejestracji konta, bardzo ważne jest podanie aktualnego adresu e-mail. Na podany adres zostanie wysłana wiadomość wraz z instrukcją dokończenia rejestracji konta.**

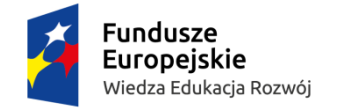

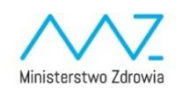

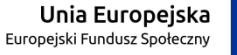

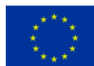

I.

#### **Przypomnienie hasła**

W przypadku utraty hasła dostępu do konta istnieje możliwość otrzymania nowego. W tym celu należy na stronie logowania wybrać zakładkę *Przypomnij hasło,* a następnie podać identyfikator użytkownika oraz adres e-mail, który został podany podczas rejestracji konta. Po uzupełnieniu formularza należy wybrać przycisk *Wyślij.*

#### **Przypomnienie identyfikatora użytkownika**

W przypadku utraty przez wnioskodawcę/ beneficjenta identyfikatora użytkownika istnieje możliwość jego odzyskania. Aby przypomnieć identyfikator należy na stronie logowania wybrać zakładkę *Przypomnij identyfikator,* a następnie wpisać adres e-mail, który został podany podczas rejestracji konta, imię, nazwisko oraz identyfikator konta wnioskodawcy/ beneficjenta użytkownika. Po uzupełnieniu formularza należy wybrać przycisk *Wyślij.*

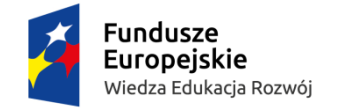

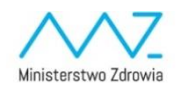

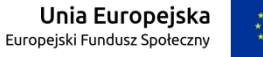

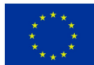

l,

## **Uprawnienia konta użytkownika**

Oprócz konta wnioskodawcy/ beneficjenta wyróżnia się dwa dodatkowe rodzaje kont, które można zdefiniować w kaflu Użytkownicy:

- Beneficjent subkonto
- Subkonto
- **Beneficjent subkonto** jest to rodzaj konta przewidziany w sytuacji gdy właściciel konta (wnioskodawca/ beneficjent) chciałby powierzyć obsługę konta lub prowadzenie projektów w swoim imieniu, ale bez udostępnienia mu danych logowania do swojego konta.
- **Subkonto** jest to rodzaj konta przewidziany w sytuacji gdy właściciel konta (wnioskodawca/ beneficjent) chciałby powierzyć obsługę konta lub prowadzenie projektów swojemu pracownikowi lub innym podmiotom.

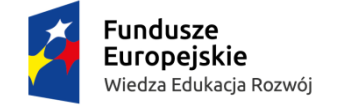

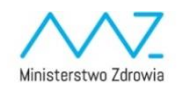

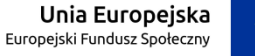

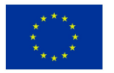

#### **Uprawnienia konta użytkownika**

Po założeniu konta typu "Beneficjent subkonto" użytkownik posiada domyślnie następujące uprawnienia:

- Nie posiada dostępu do żadnych projektów wnioskodawcy/beneficjenta;
- Posiada dostęp do kafla Użytkownicy z możliwością ich dodawania/ edytowania;
- Posiada dostęp do kafla Wnioskodawca/ beneficjent z możliwością dodawania/ edytowania danych wnioskodawcy/ beneficjenta, partnerów i oddziałów;
- Posiada możliwość utworzenia w imieniu właściciela konta wniosku o dofinansowanie projektu (w momencie gdy to zrobi automatycznie dostaje pełny dostęp do tego projektu).

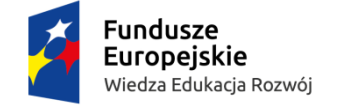

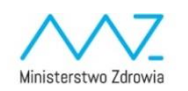

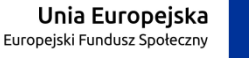

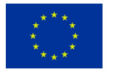

## **Uprawnienia konta użytkownika**

Po założeniu konta typu "Subkonto" użytkownik posiada domyślnie następujące uprawnienia:

- Nie posiada dostępu do żadnych projektów wnioskodawcy/beneficjenta;
- Nie posiada dostępu do kafla Użytkownicy;
- Posiada dostęp do kafla Wnioskodawca/ Beneficjent;
- Posiada możliwość utworzenia w imieniu właściciela konta wniosku o dofinansowanie projektu (w momencie gdy to zrobi automatycznie dostaje pełny dostęp do tego projektu).

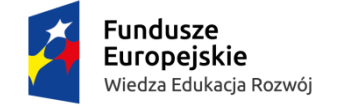

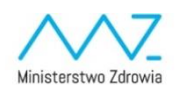

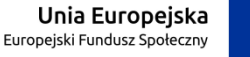

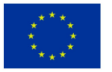

## **Podstawowe funkcjonalności systemu SOWA**

#### **STRONA GŁÓWNA**

#### **Górne menu**

- **√** Strona główna
- **Nabory**
- **Aktualności**
- **Często zadawane pytania**
- **Pomoc**

#### **Dolne menu**

- **O systemie**
- **Regulamin SOWA**
- **Polityka prywatności**
- **Dostępność – informacje związane z dostępnością systemu dla osób z dysfunkcjami;**
- **Wzory dokumentów**

#### **Kafelki**

- **Moje dane**
- **Wnioskodawca/ beneficjent**
- **Użytkownicy**
- **Projekty**

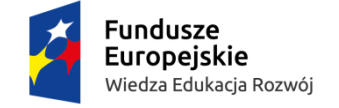

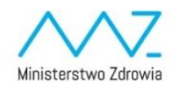

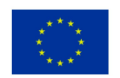

#### **Praca w systemie SOWA**

#### **System automatycznie zapisuje dane formularzy co 3 minuty**.

# **ale…**

**Zaleca się regularne dokonywanie zapisu danych podczas pracy. Po upływie 30 minut od ostatniej aktywności na serwerze (rozumianej jako przejście na inną zakładkę) nastąpi wylogowanie z systemu. Przed wylogowaniem system wyświetli ostrzeżenie:** 

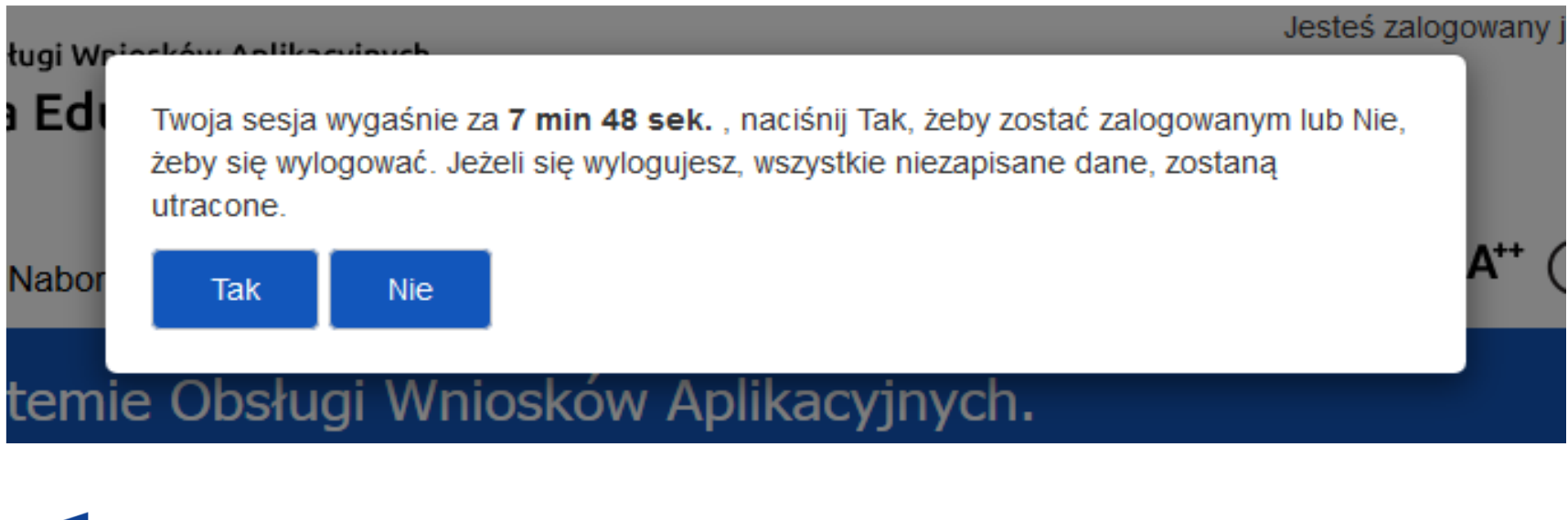

Ministerstwo Zdrowia

undusze

uropeiskie

Wiedza Edukacja Rozwój

14

Unia Europejska

Europejski Fundusz Społeczny

# **Ekran Projektu**

**Górne oraz dolne menu dostępne jest również bez logowania się do systemu. Liczba widocznych kafelków uzależniona jest od uprawnień, które posiada użytkownik.** 

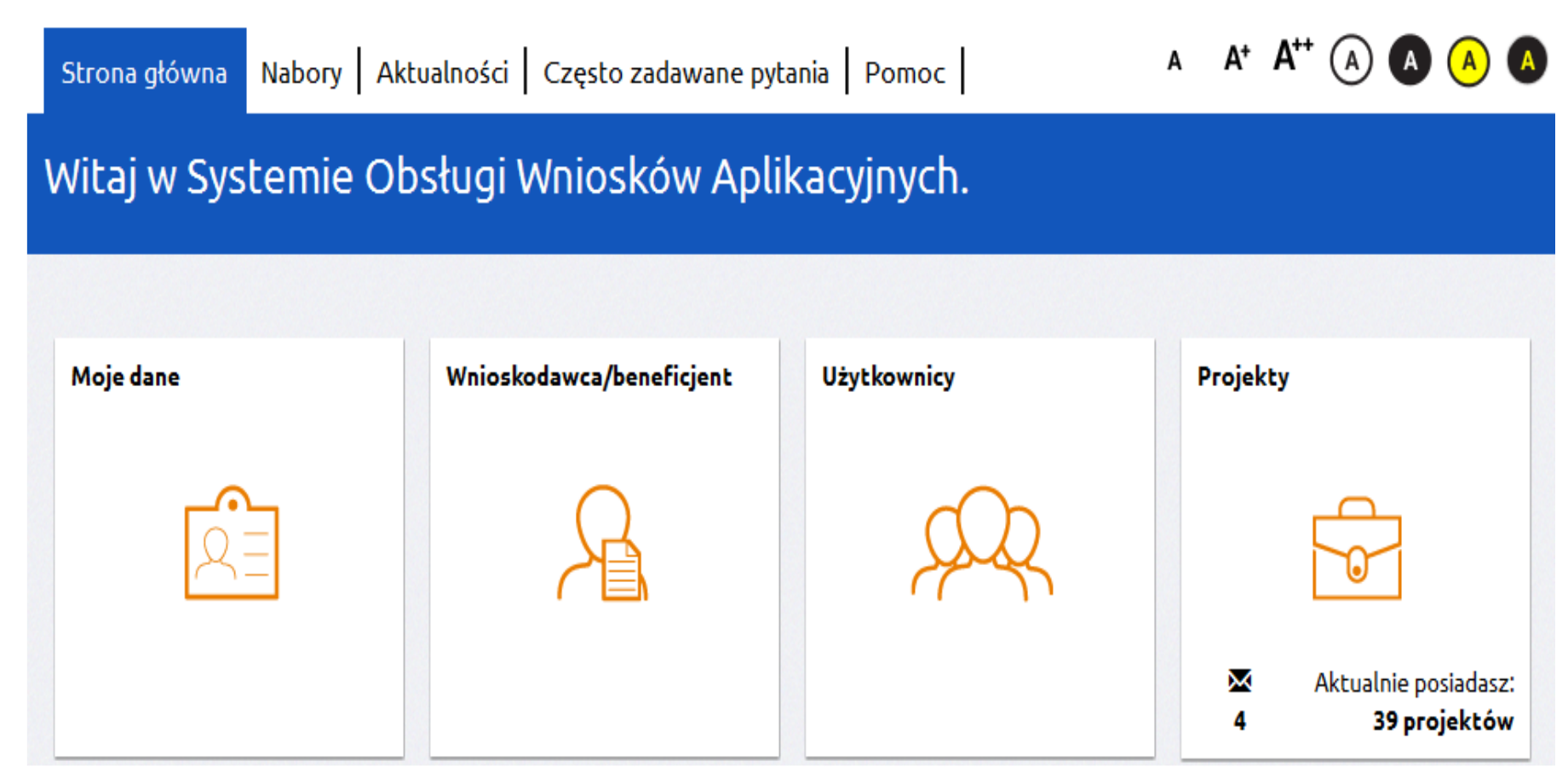

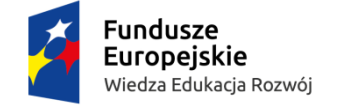

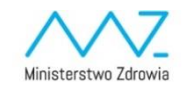

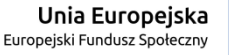

## **OKRUSZKI @**

#### **OKRUSZKI to informacja, jaka droga została przebyta do aktualnie wyświetlonej lokalizacji.**

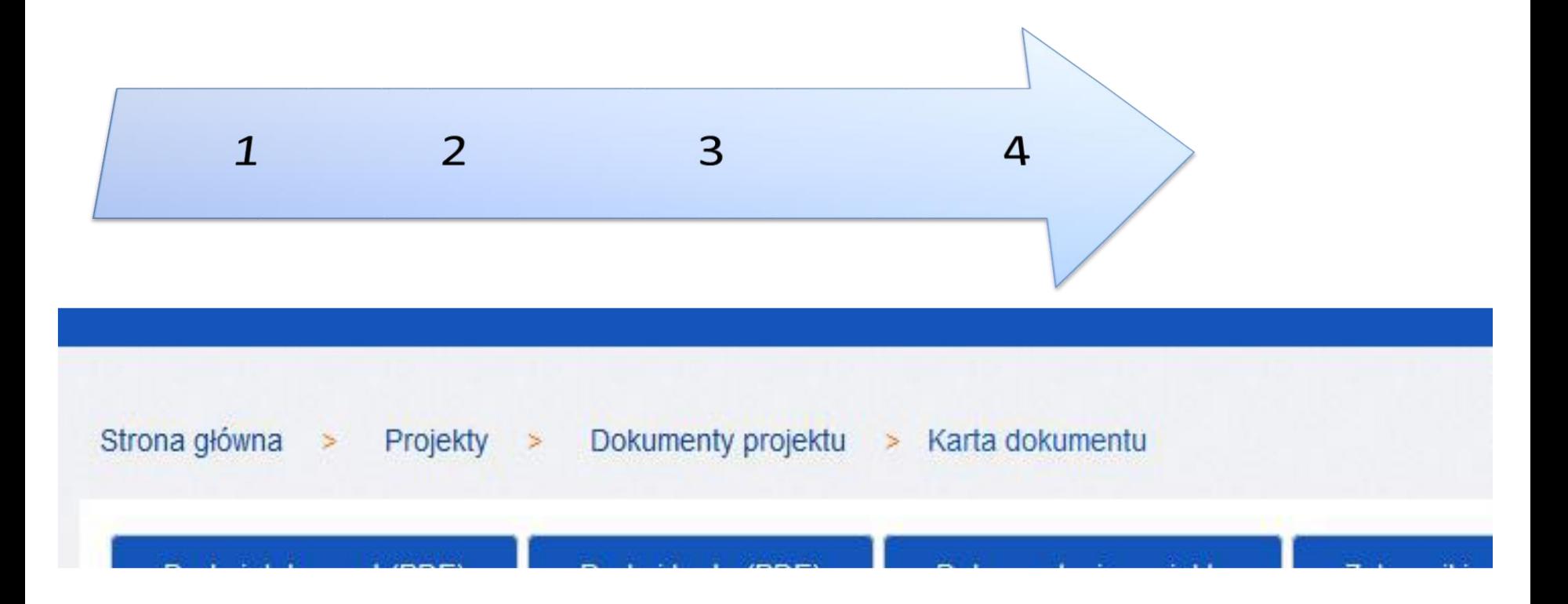

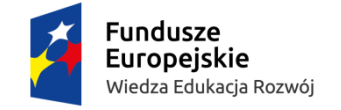

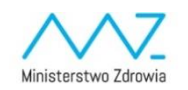

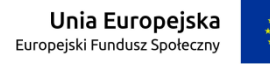

#### **Korespondencja**

W systemie dostępny jest moduł obustronnej korespondencji między wnioskodawcą/ beneficjentem a instytucją pośredniczącą. Moduł pozwala na tworzenie i przesyłanie elektronicznych wiadomości oraz załączanie plików. Jego stosowanie nie jest obligatoryjne, ale może ułatwić komunikację w trakcie realizacji projektu. IOK może ustalić zasady wykorzystania przedmiotowego modułu.

Moduł dostępny jest w kaflu *Projekty* pod przyciskiem *Korespondencja:*

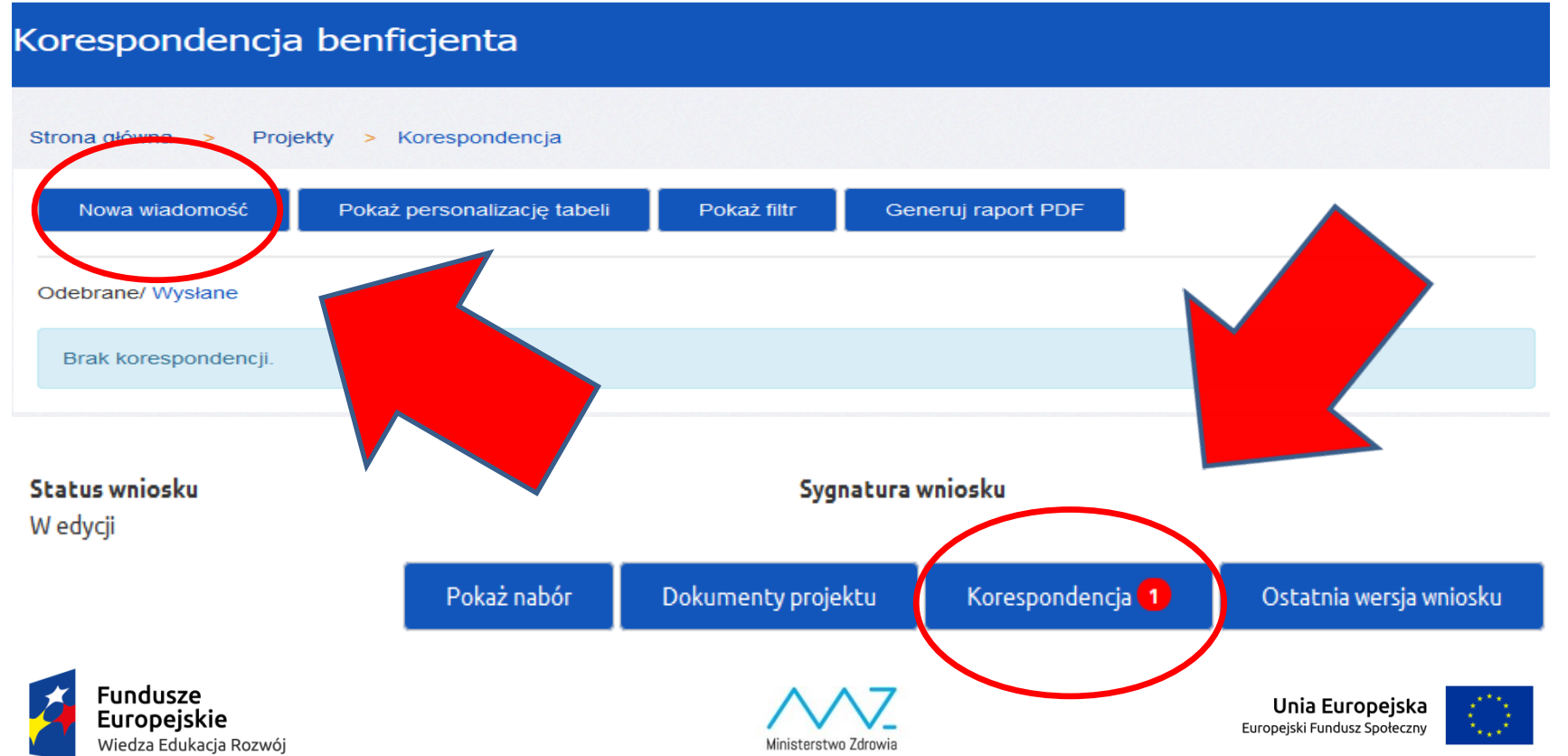

#### Korespondencja

# POWIADOMENIE O PRZEKAZANEJ KORESPONDENCJI W SOWA POWINNO PRZYCHODZIĆ NA SKRZYNKĘ POCZTOWĄ

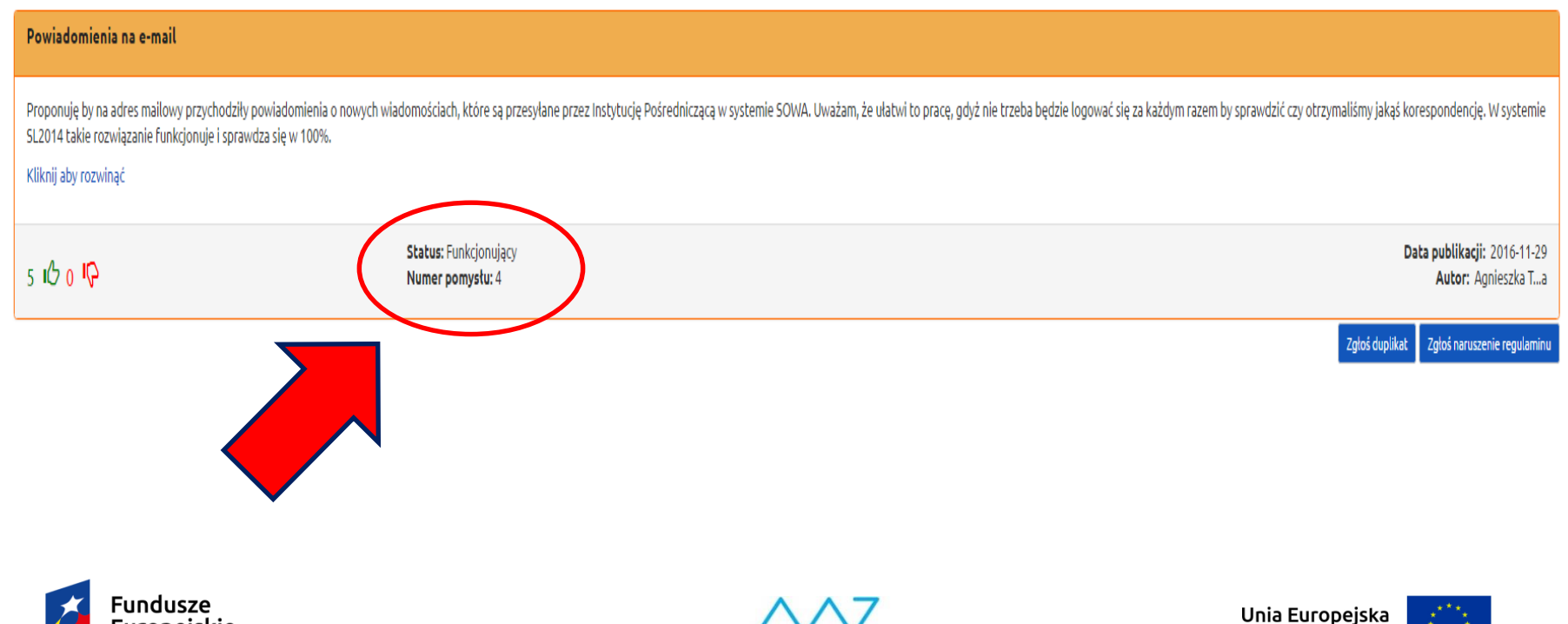

 $\sqrt{}$ 

Ministerstwo Zdrowia

Europejski Fundusz Społeczny

**Europeiskie** 

Wiedza Edukacja Rozwój

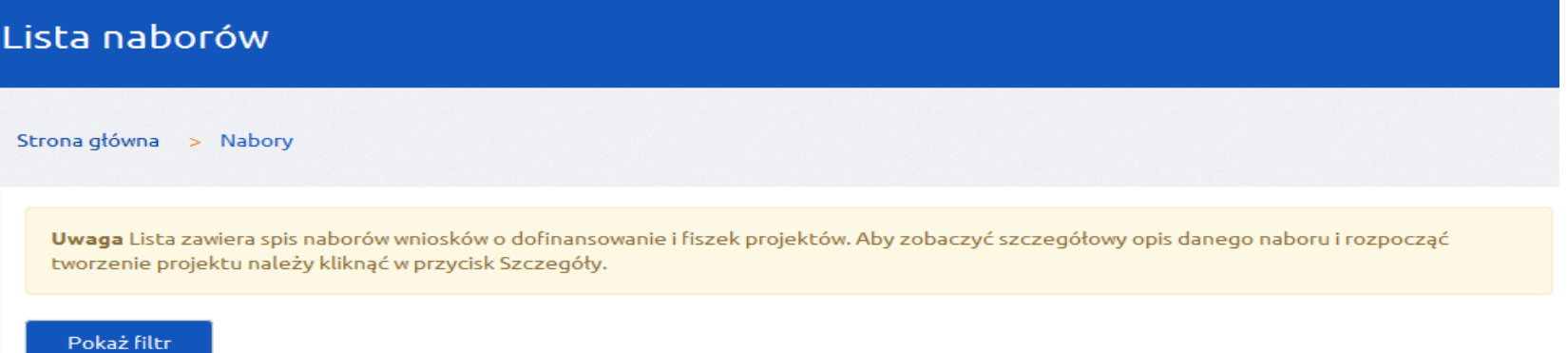

#### POWR.02.07.00-IZ.00-26-564/16 - Nabór wniosków

Opis 213123

Oś priorytetowa II. Efektywne polityki publiczne dla rynku pracy, gospodarki i edukacji **Działanie** 2.7 Zwiększenie możliwości zatrudnienia osób w szczególnym stopniu zagrożonych wykluczeniem społecznym Nazwa instytucji pośredniczącej Instytucja Zarządzająca TEST **Status** Opublikowany

Data publikacji (RRRR-MM-DD HH:mm:ss) 2016-05-23 14:37:00

Data rozpoczęcia naboru (RRRR-MM-DD HH:mm:ss) 2016-05-23 14:37:00

Data zakończenia naboru (RRRR-MM-DD HH:mm:ss) 2017-02-10 14:37:00

Przy odpowiednim naborze należy kliknąć na przycisk Szczegóły – zostaną wtedy wyświetlone szczegółowe informacje dotyczące konkretnego naboru. Przycisk Rozpocznij tworzenie wniosku utworzy nowy formularz wniosku.

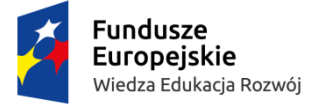

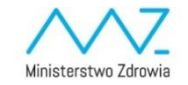

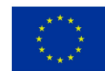

Szczegóły

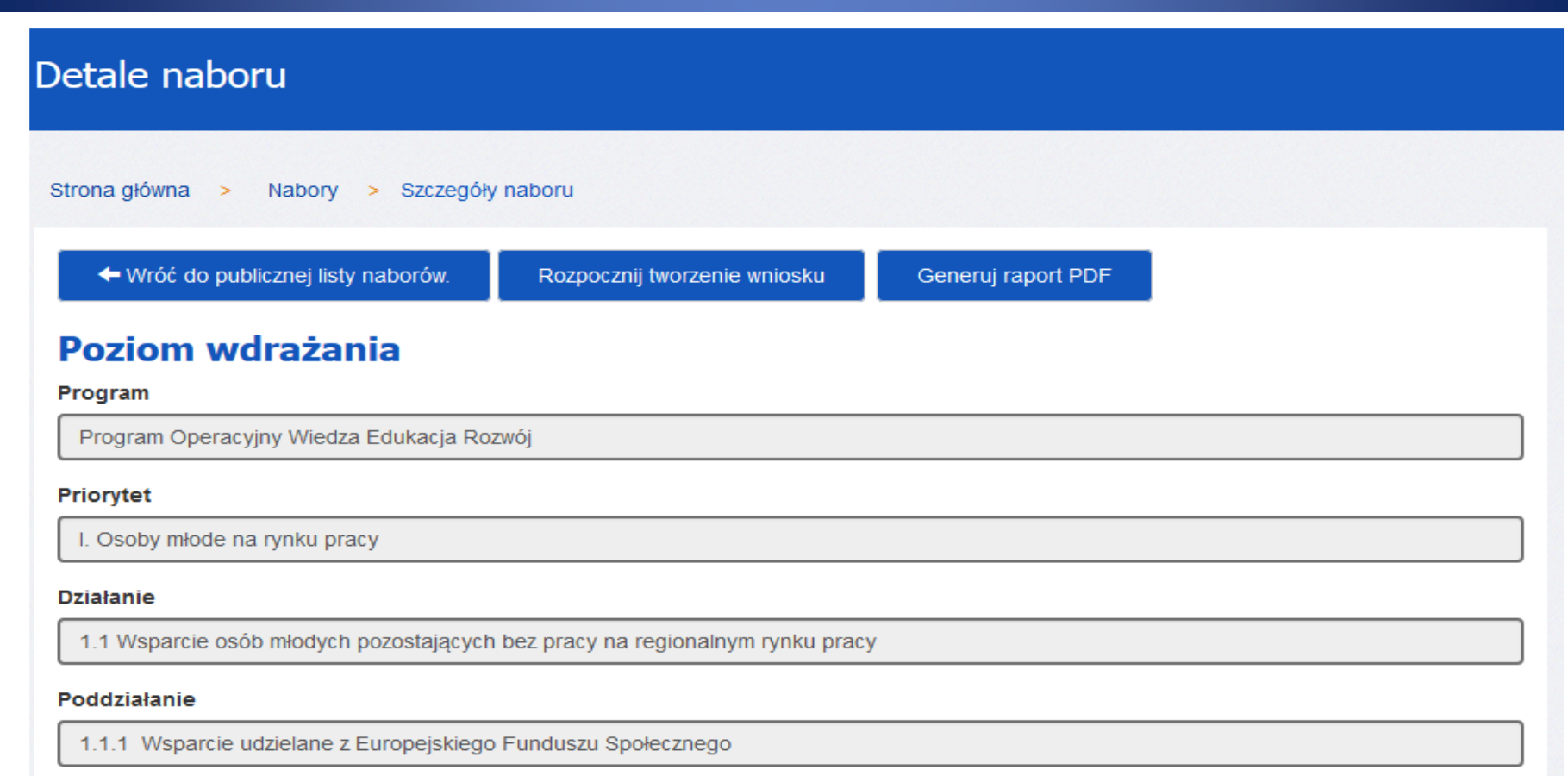

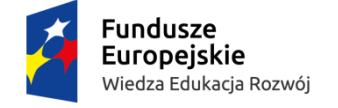

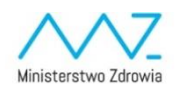

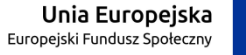

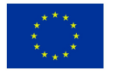

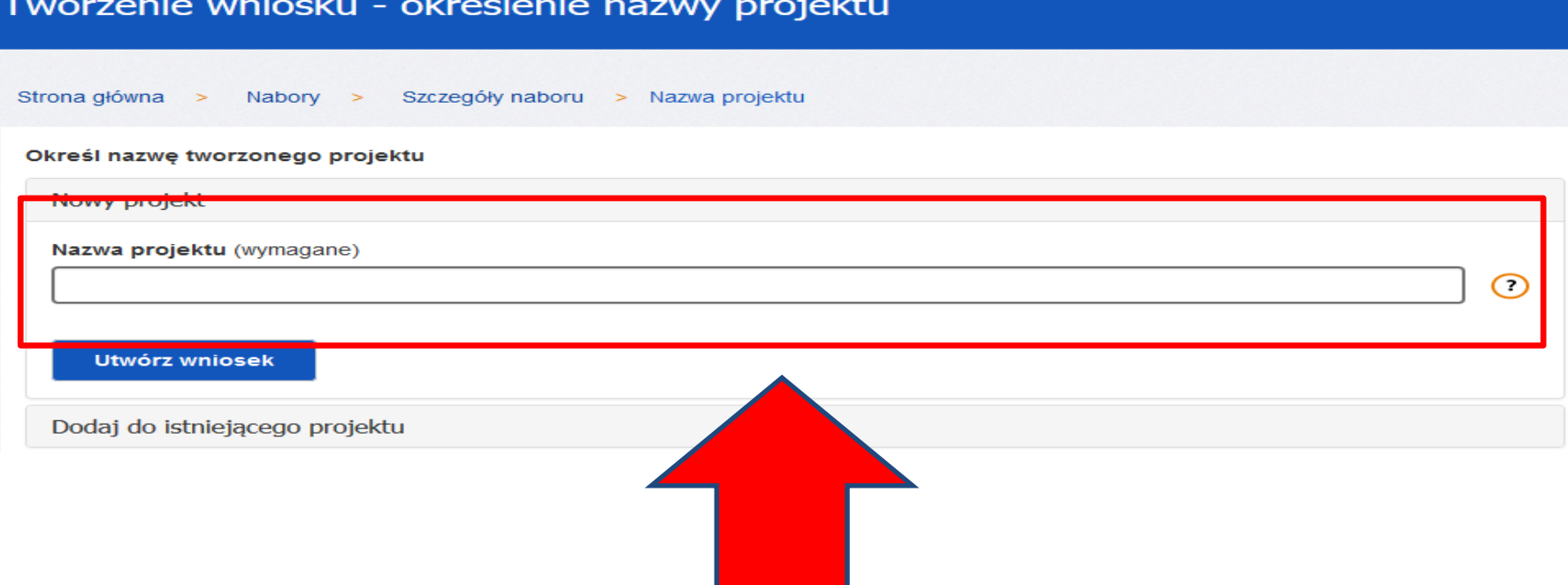

# NAZWA PROJEKTU ≠ TYTUŁ PROJEKTU

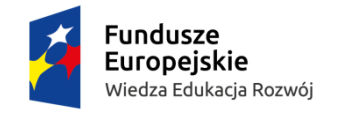

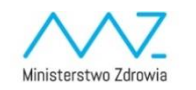

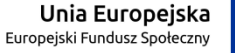

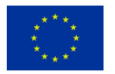

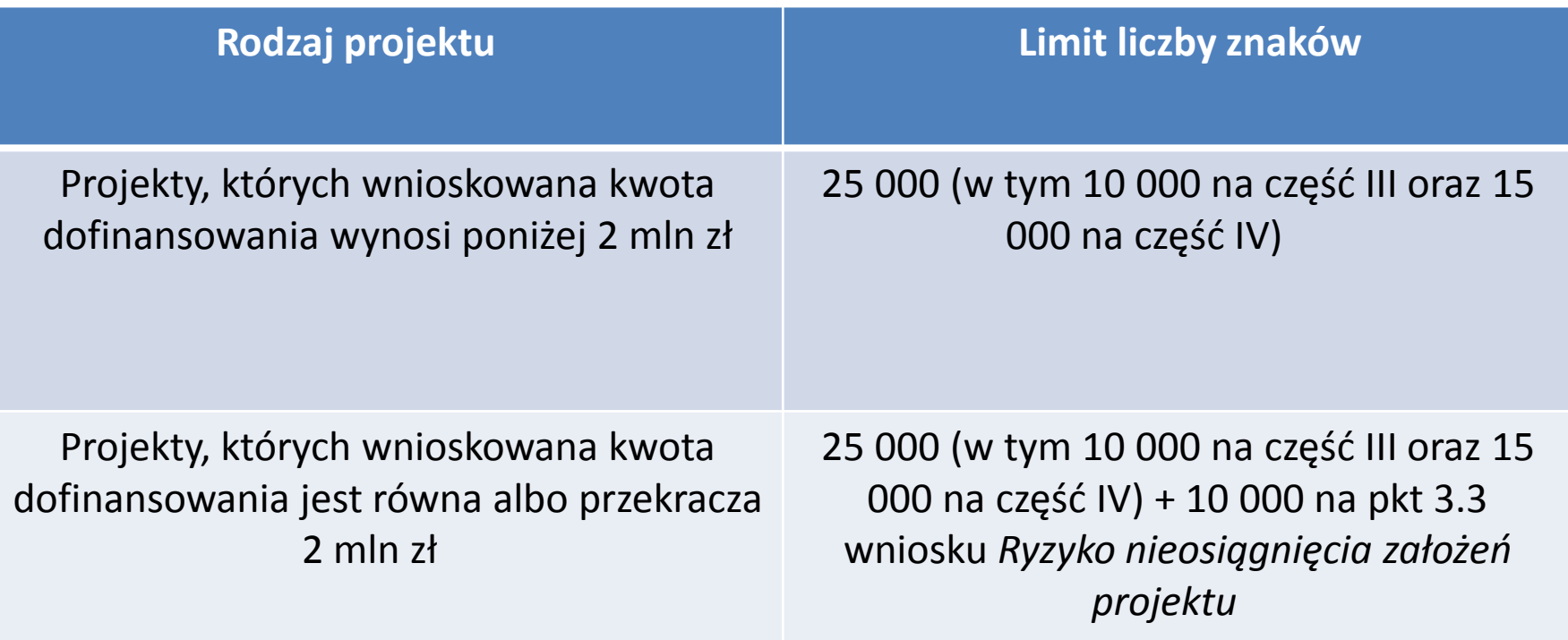

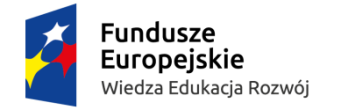

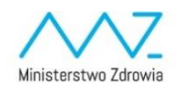

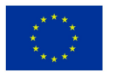

# **Tworzenie wniosku o dofinansowanie - Informacje o projekcie**

Uzupełnianie formularza możliwe jest wyłącznie jeżeli dana sekcja znajduje się w trybie edycji. Jeżeli sekcja posiada status "Zatwierdzona" należy w pierwszej kolejności wybrać z prawego górnego rogu strony przycisk *Edytuj* 

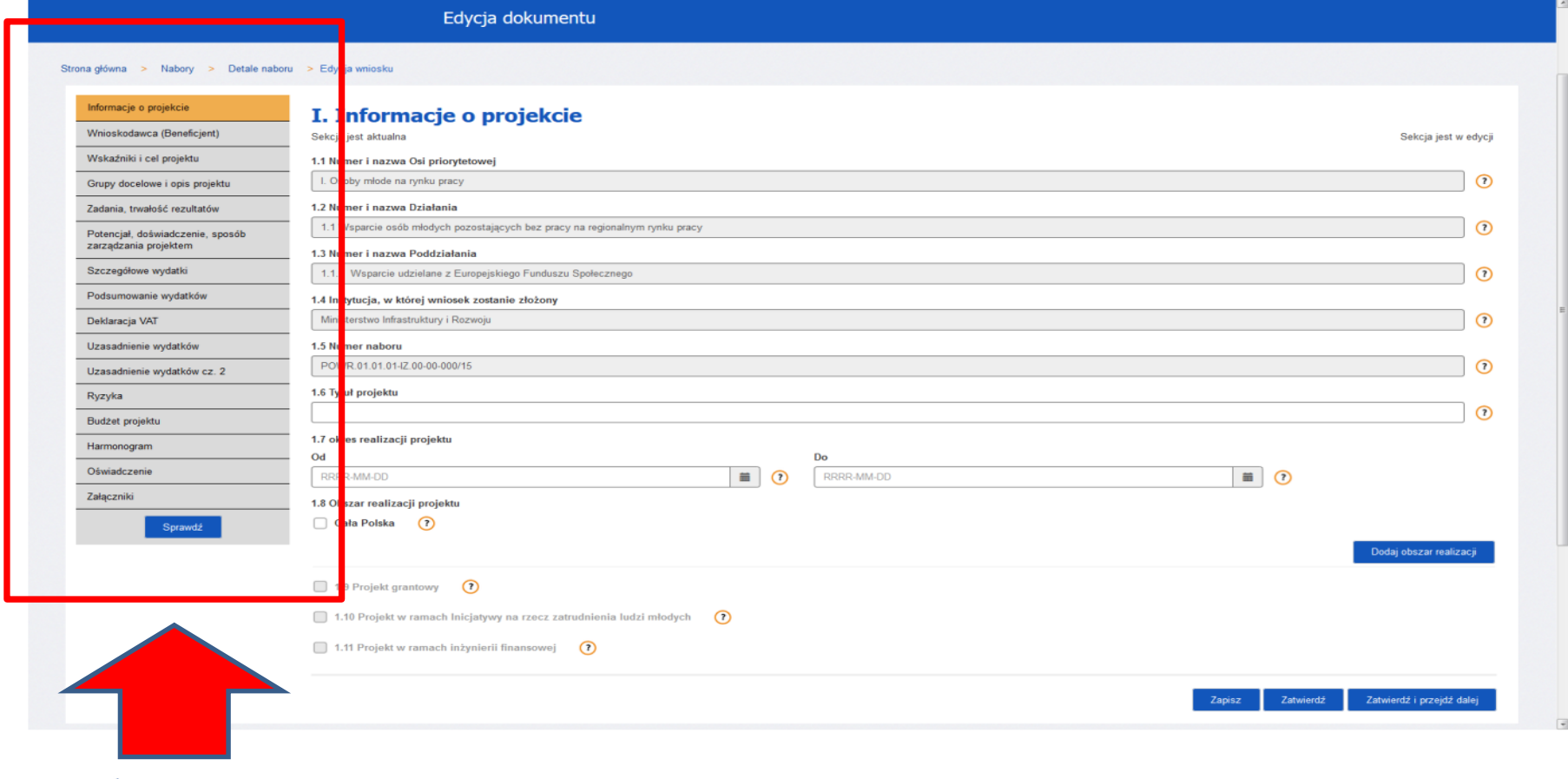

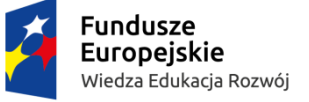

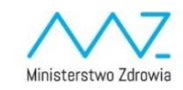

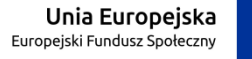

- Szczegółowe zasady stosowania uproszczonych metod rozliczania wydatków w projektach znajdują się w *Wytycznych w zakresie kwalifikowalności wydatków.* Wypełnienie punktu 4.2 Kwoty ryczałtowe możliwe jest po zaznaczeniu pola "Kwoty ryczałtowe" znajdującego się pod polem opisowym, dotyczącym trwałości rezultatów projektu.
- Po wybraniu opcji "Dodaj nowe zadanie" uaktywnia się pole 4.2 "Kwoty ryczałtowe dla zadania". Po wybraniu opcji "Dodaj nową" pojawia się pole, w którym wnioskodawca wskazuje nazwę i wartość wskaźnika dla rozliczenia kwoty ryczałtowej dla danego zadania oraz w polu opisowym dokumenty potwierdzające realizację wskaźników.
- Bardzo istotne jest to, że zgodnie z *Wytycznymi w zakresie kwalifikowalności wydatków* **jedno zadanie stanowi jedną kwotę ryczałtową.** Z powyższego wynika, że **w projekcie nie może być więcej kwot ryczałtowych niż zadań**.

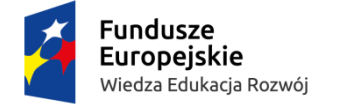

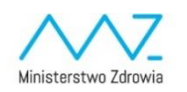

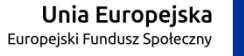

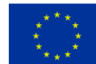

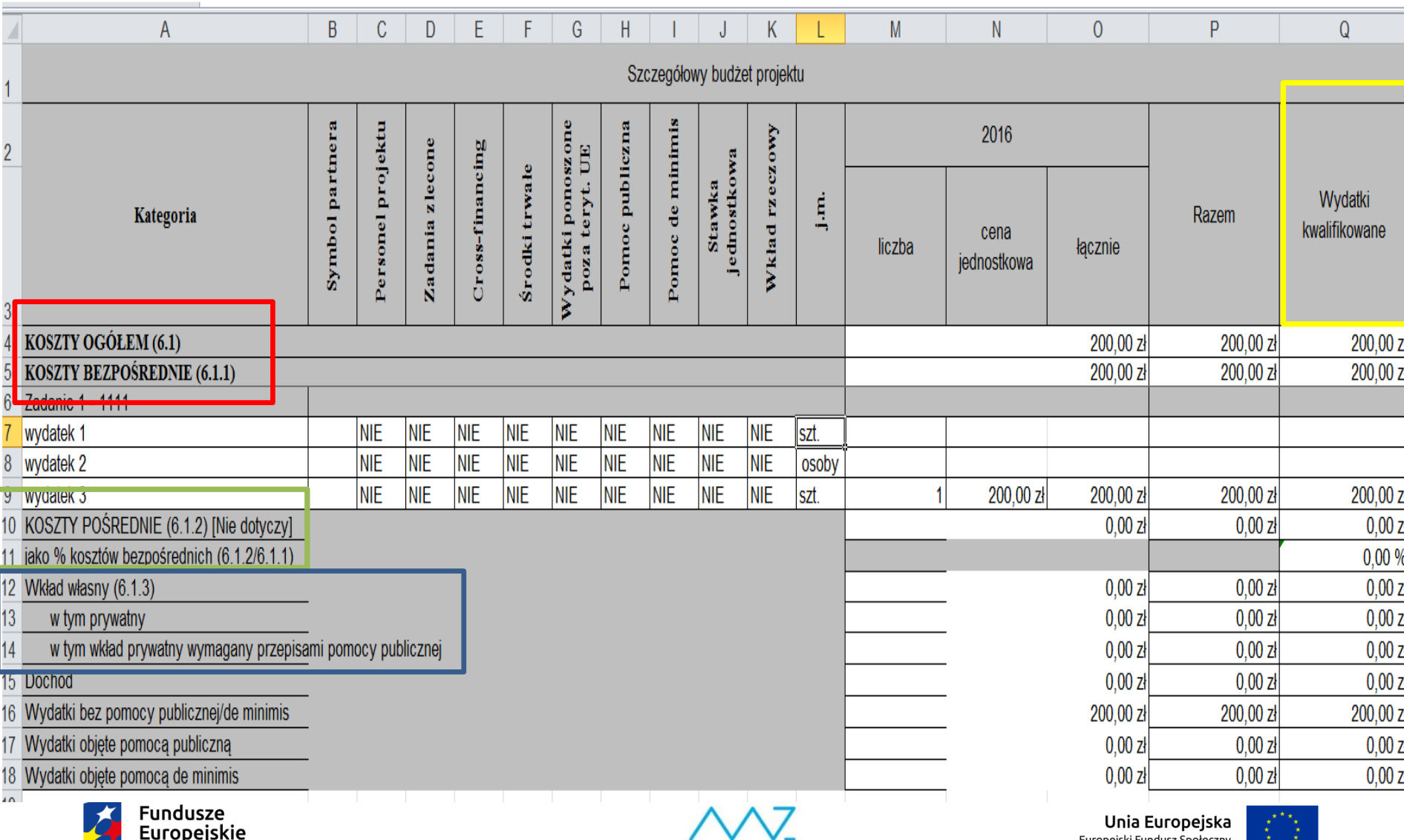

F

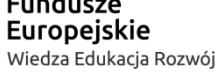

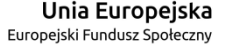

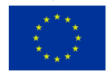

#### Edycja wydatku

3.1 Zgodność projektu z właściwym celem szczegółowym PO WER i planem jego realizacji

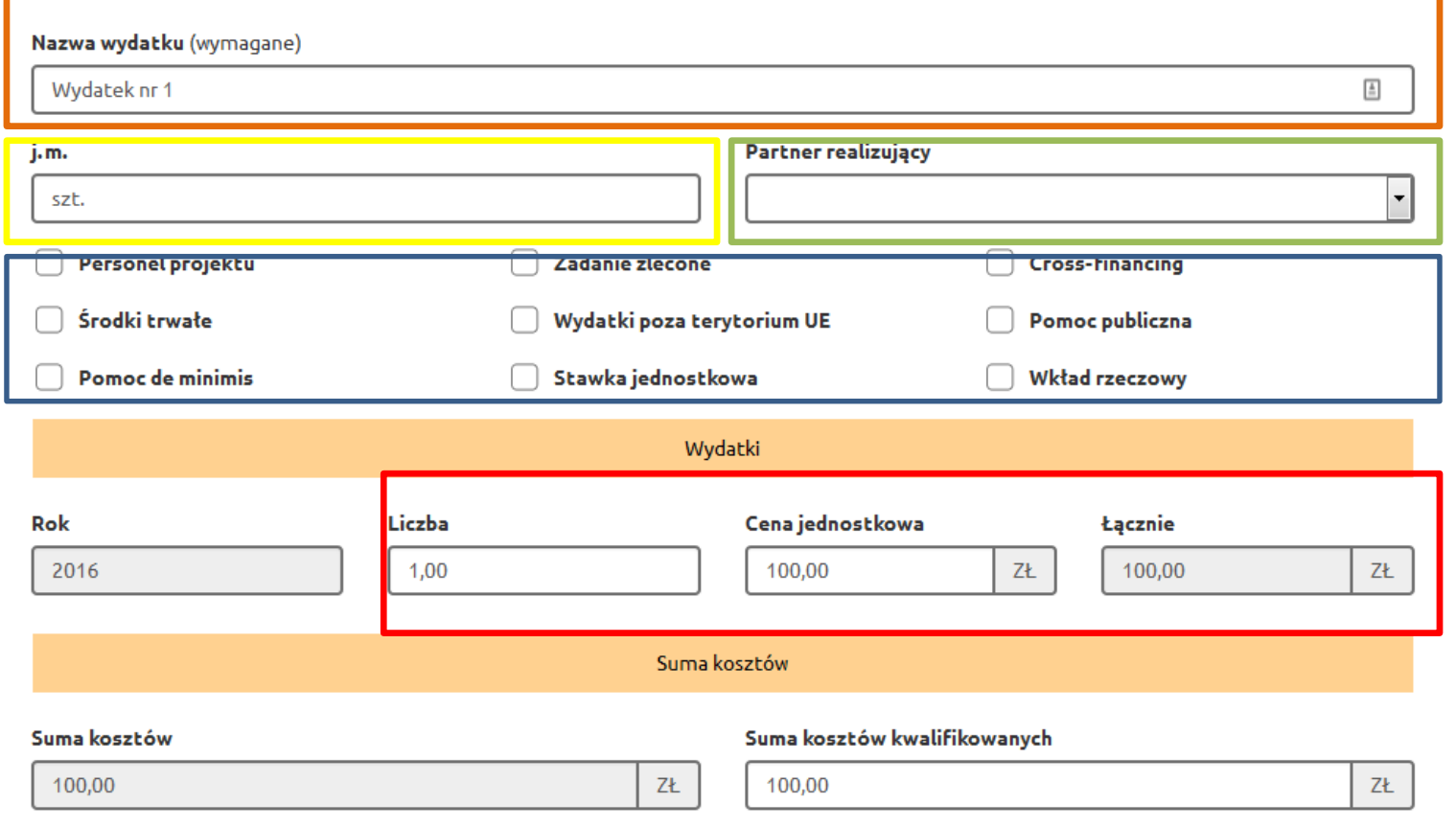

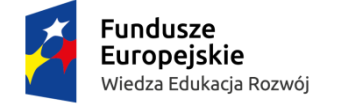

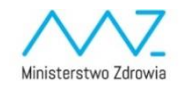

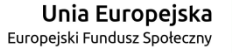

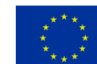

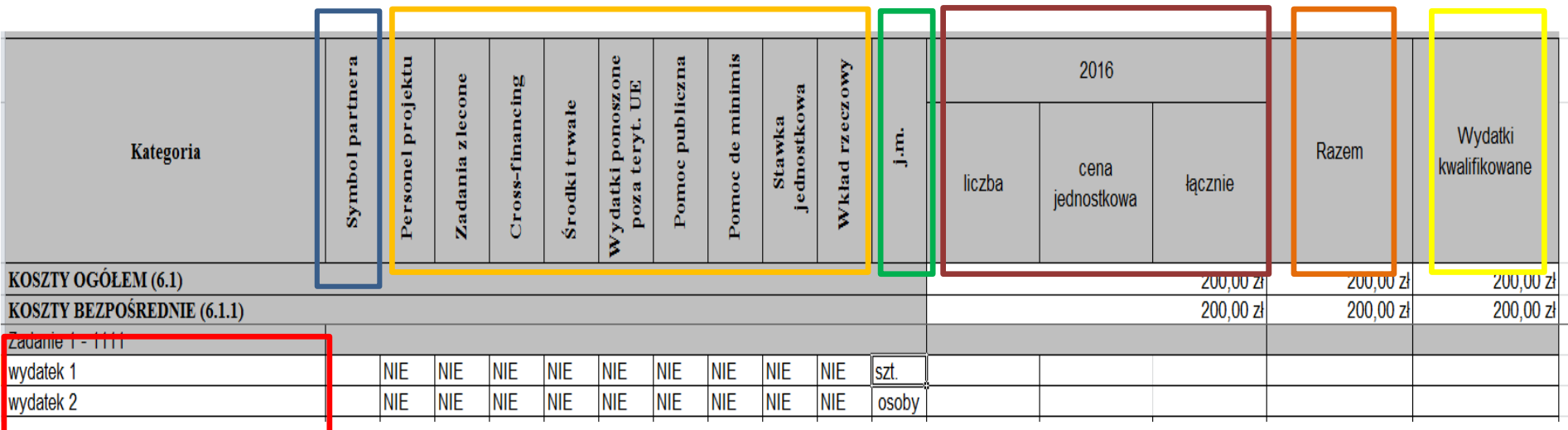

Na poziomie wartości całego projektu należy uzupełnić pola podsumowania budżetu: Koszty ogółem łącznie, Koszty ogółem Wydatki kwalifikowane, Koszty bezpośrednie łącznie, Koszty bezpośrednie Wydatki kwalifikowane.

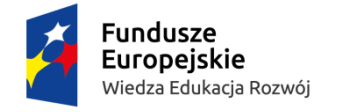

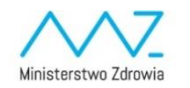

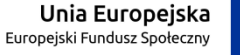

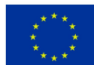

**Po uzupełnieniami całego budżetu, w sekcji Szczegółowe wydatki należy kliknąć przycisk** *Import budżetu.*

**Następnie należy wskazać plik z lokalizacji i kliknąć przycisk** *Importuj:*

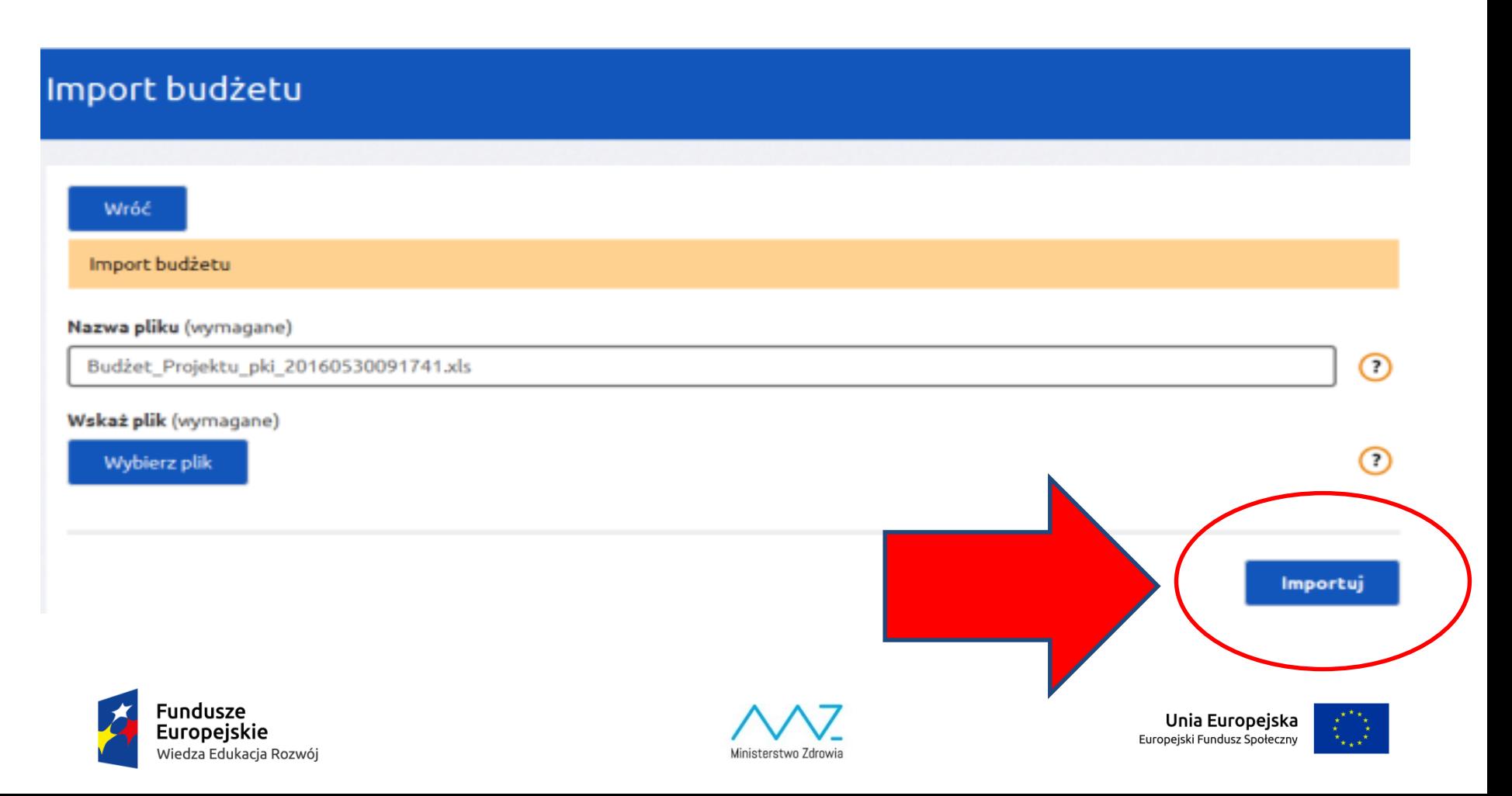

#### **Warunki skutecznego importu budżetu z pliku XLS do systemu:**

- Przed eksportem budżetu z SOWA do pliku XLS należy najpierw w systemie wprowadzić oczekiwany okres realizacji projektu. Podczas importu pliku liczba lat musi być zgodna w systemie oraz pliku XLS, w przeciwnym wypadku import danych się nie powiedzie.
- Przed eksportem budżetu z SOWA do pliku XLS należy najpierw w systemie wprowadzić oczekiwaną liczbę zadań. Podczas importu pliku liczba oraz nazwy zadań muszą być zgodne w systemie oraz pliku XLS, w przeciwnym wypadku import danych się nie powiedzie.
- Wszystkie pola w pliku XLS dotyczące wydatków oraz podsumowania budżetu muszą być uzupełnione.

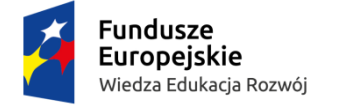

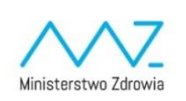

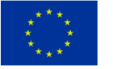

## **Zasady importu budżetu z pliku Excel cd.**

- Format danych w polach kwotowych powinien być liczbą do dwóch miejsc po przecinku np.: 100,00.
- Pola rodzaju wydatku można uzupełnić wyłącznie wartościami TAK lub NIE. Wpisanie wartości TAK spowoduje, że w systemie przy danym wydatku zostanie zaznaczony checkbox. Wpisanie wartości NIE spowoduje, że w systemie przy danym wydatku nie zostanie zaznaczony check-box.
- Nie należy modyfikować formatowania pól przeznaczonych do wypełnienia.
- Nie należy modyfikować zawartości i struktury pliku XLS poza wyznaczonymi polami.

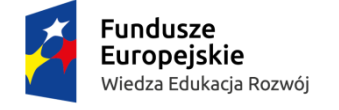

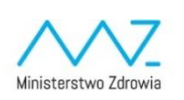

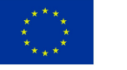

Sukces. Dokument został zaimportowany.

# VII. Szczegółowe wydatki

Sekcja jest aktualna

Sporządź budżet projektu

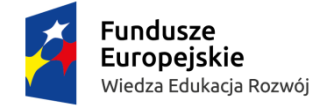

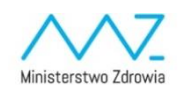

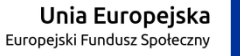

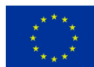

Przed przesłaniem elektronicznej wersji wniosku do IOK należy najpierw zweryfikować poprawność jego wypełnienia. W tym celu należy z bocznego menu formularza kliknąć przycisk "**Sprawdź**".

Jeżeli pola objęte walidacją nie zostały uzupełnione lub zostały uzupełnione błędnie, zostanie wyświetlona Karta walidacji zawierająca listę wykrytych we wniosku błędów. Przy każdym błędzie znajduje się link do danej sekcji. Po poprawieniu błędu i ponownym kliknięciu przycisku "Sprawdź" nie będzie się on wyświetlał dłużej w Karcie walidacji.

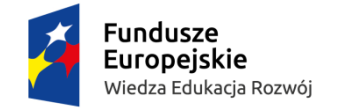

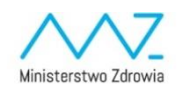

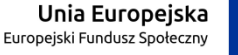

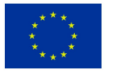

# Karta walidacji zawierająca błędy

#### Karta walidacji

Uwaga W Karcie walidacji widoczna jest pełna lista uchybień jakie zostały wykryte podczas sprawdzania dokumentu. Zgodnie z wyświetlanymi komunikatami należy poprawić błędy we wszystkich sekcjach dokumentu, a następnie ponownie przeprowadzić jego sprawdzenie.

#### **Karta walidacji**

#### Wnioskodawca (Beneficjent)

Sekcja Projektodawca (Beneficjent) zawiera błędy Przejdź do sekcji Pole 2.8 Osoba do kontaktów roboczych jest wymagane Przejdź do sekcji Pole 2.8.4 Nr lokalu jest wymagane Przejdź do sekcji

#### Grupy docelowe i opis projektu

Sekcja Grupy docelowe i opis projektu zawiera zawiera błędy Przejdź do sekcji Pole 3.4 Krótki opis projektu jest wymagane Przejdź do sekcji

#### Szczegółowe wydatki

Sekcja nie jest zatwierdzona Przejdź do sekcji

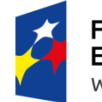

undusze Europeiskie Wiedza Edukacja Rozwój

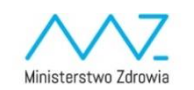

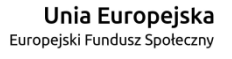

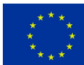

#### Karta walidacji

#### Brak błędów. Dokument zwalidowano pomyślnie.

Uwaga: Funkcja "Sprawdź" nie jest funkcją, która pozwala na stwierdzenie, czy fiszka jest poprawna lub niepoprawna pod względem formalnym lub merytorycznym. Sprawdzeniu podlegają jedynie pola objęte walidacją. Po sprawdzeniu fiszki poprzez funkcję "Sprawdź" zalecane jest samodzielne sprawdzenie wniosku przy pomocy odpowiedniej karty oceny (formalnej i merytorycznej, zarówno dla projektów wybieranych w trybie konkursowym, jak i pozakonkursowym).

Przed złożeniem fiszki do instytucji porównaj sumę kontrolną dokumentu w pliku PDF z jego wersją elektroniczną w Systemie Obsługi Wniosków Aplikacyjnych. Obie sumy kontrolne muszą być ze sobą zgodne.

Suma kontrolna dokumentu: 0000001/1/1/1/1/1/1/1/1/1/1/1/1/1/2/2/0/3/1

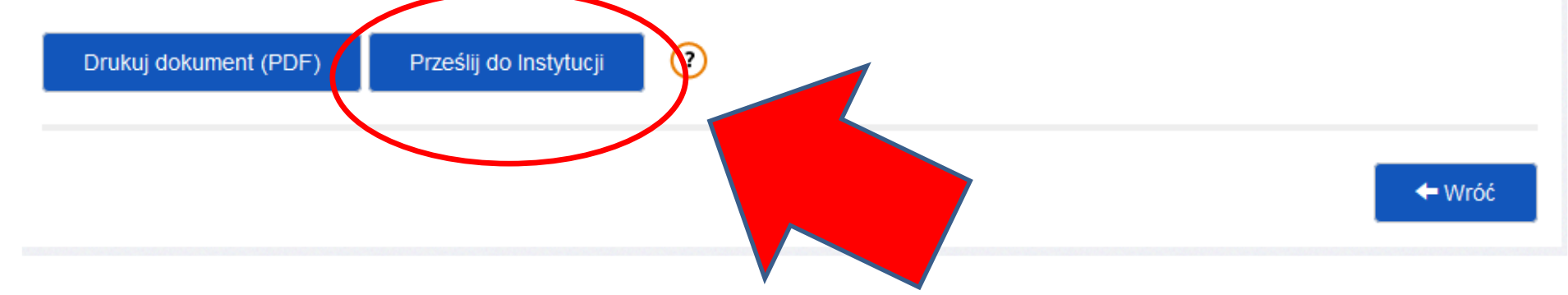

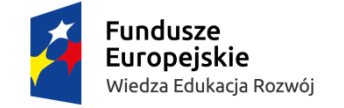

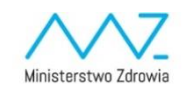

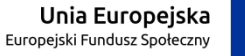

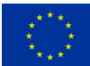

#### **Podpis elektroniczny wniosku o dofinansowanie**

12 stycznia 2017 r. została opublikowana wersja 1.6 *Minimalnego zakresu regulaminu konkursu dla Programu Operacyjnego Wiedza Edukacja Rozwój 2014-2020.* Zgodnie z ww. dokumentem: "*Wniosek o dofinansowanie jest składany (…) w formie dokumentu elektronicznego za pośrednictwem systemu obsługi wniosków aplikacyjnych SOWA".*

Oznacza to, że wraz z przesłaniem wniosku w systemie **nie jest wymagane jego uprzednie podpisanie kwalifikowanym certyfikatem lub profilem zaufanym ePUAP**. Nie jest również wymagane przesyłanie do IOK podpisanej wersji papierowej wniosku. Do IOK należy wyłącznie przesłać w systemie wypełniony wniosek.

Złożenie wniosku wyłącznie w SOWA oznacza **potwierdzenie zgodności z prawdą** oświadczeń zawartych w sekcji VIII wniosku (Oświadczenie) zarówno ze strony wnioskodawcy jak i partnerów (jeśli dotyczy).

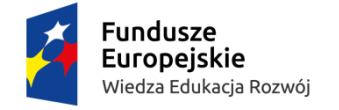

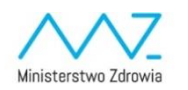

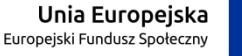

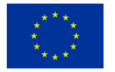

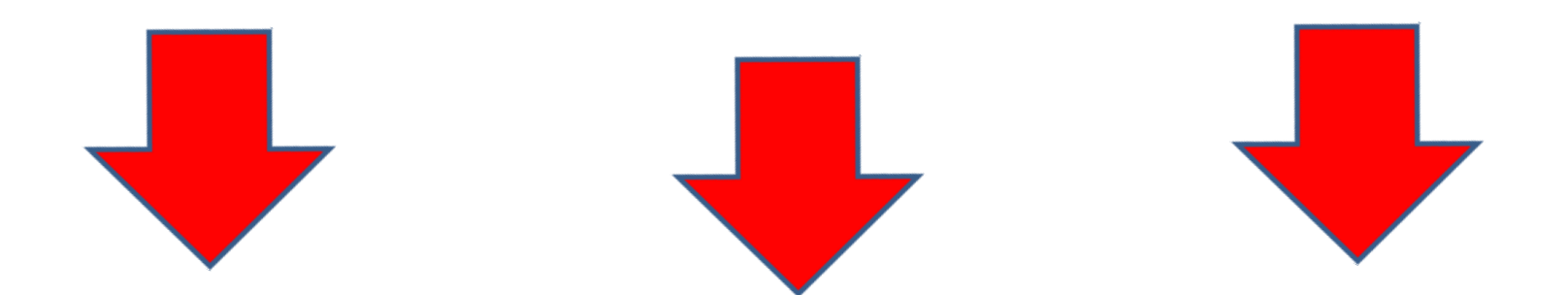

# Sukces. Dokument został zaimportowany.

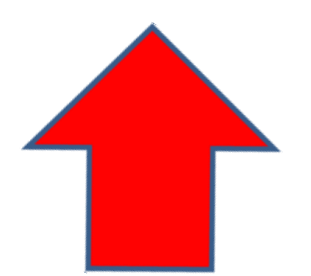

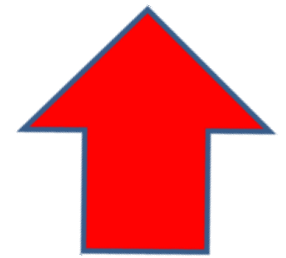

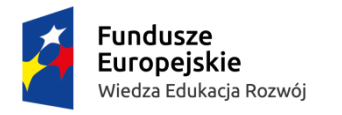

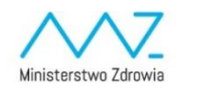

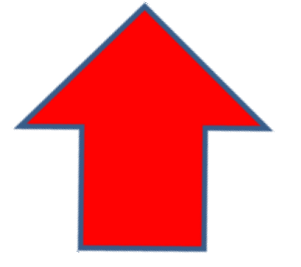

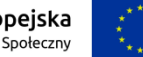

#### **Regulamin konkursu**

# **Str. 53**

7) Wniosek, który został przesłany do IOK i otrzymał status "Wysłany do instytucji" *nie* **może zostać wycofany przez wnioskodawcę** w systemie SOWA.

Każdemu wnioskodawcy **przysługuje prawo** wystąpienia do IOK o wycofanie złożonego przez siebie wniosku o dofinansowanie z uczestnictwa w procedurze wyboru projektu do dofinansowania.

W celu wycofania wniosku, **należy dostarczyć do IOK pismo z prośbą o wycofanie** wniosku podpisane przez osobę/y uprawnioną/e do podejmowania decyzji w imieniu wnioskodawcy, wskazaną/e w pkt 2.7 wniosku. Powyższe wystąpienie jest skuteczne w każdym momencie przeprowadzania procedury wyboru projektu do dofinansowania.

Natomiast nie jest możliwe wysłanie do IOK kolejnej wersji wniosku o dofinansowanie jeżeli poprzednia wersja nie została zwrócona do wnioskodawcy.

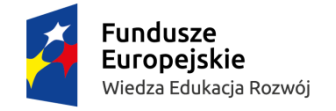

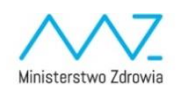

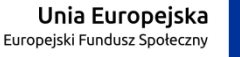

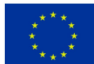

## Zgłaszanie problemów

#### **ูତ<sub>l</sub> Skontaktuj się ze wsparciem** pn. - pt. 08:15 - 16:15 tel. (81) 820-02-33 Jeżeli chcesz wysłać wjadomość do wsparcia technicznego wejdź na Zgłoś problem

Fundusze Europejskie Wiedza Edukacja Rozwój

Unia Europejska Europejski Fundusz Społeczny

Logowanie Nabory Aktualności Często zadawane pytania Pomoc

O systemie Regulamin Polityka prywatności Dostępność Zgłoś problem Wzory dokumentów

**Strona Ministerstwa** Infrastruktury i Rozwoju

Serwis programu Wiedza Edukacja Rozwój

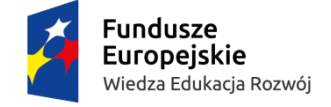

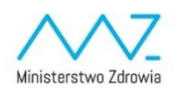

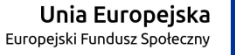

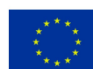

## **Zgłaszanie problemów**

Jeżeli użytkownik jest zalogowany do systemu, część danych w formularzu uzupełni się automatycznie. Istnieje możliwość załączania plików do zgłoszenia. Dalsza obsługa zgłoszenia będzie się odbywała drogą **mailową lub telefonicznie**.

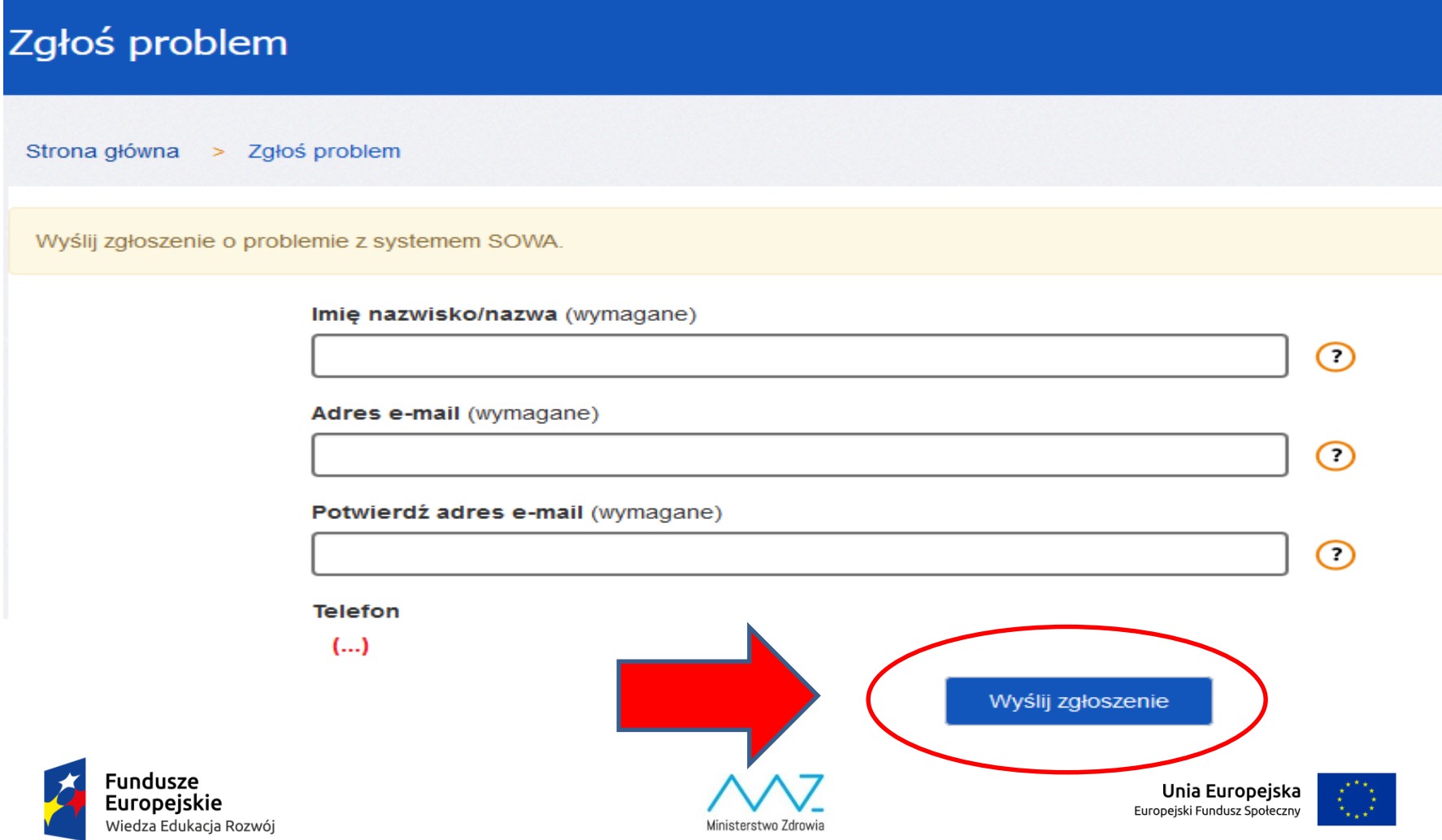

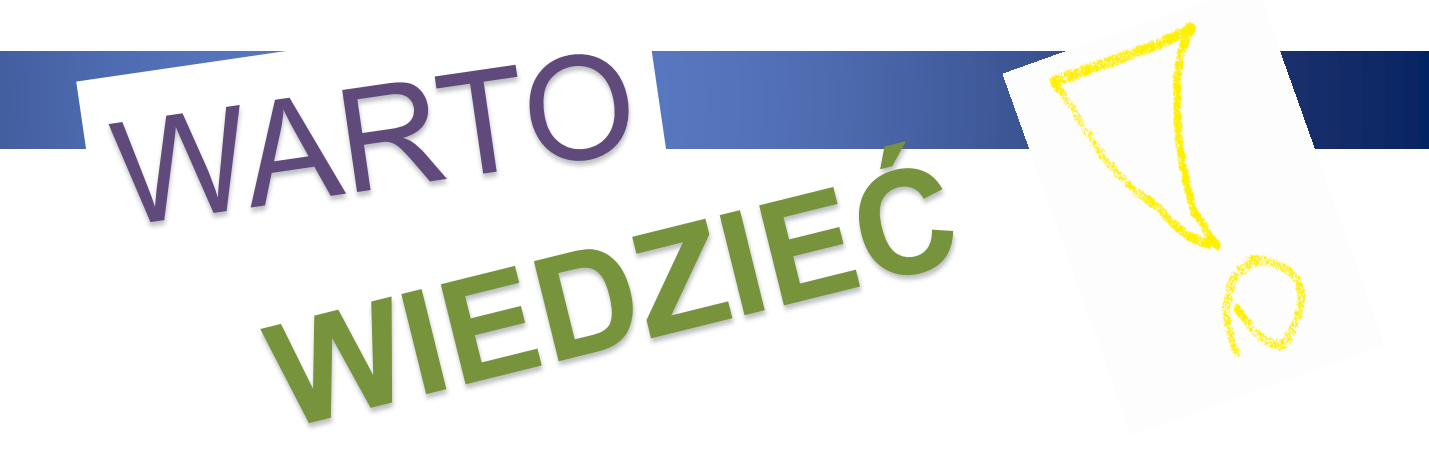

Informacje o systemie SOWA:

- $\triangleright$  Instrukcja użytkownika Systemu Obsługi Wniosków Aplikacyjnych (SOWA), wersja 6.0 z dnia 12.06.2017 r.
- $\triangleright$  Instrukcja wypełniania wniosku o dofinansowanie projektu w ramach PO WER 2014-2020, wersja 1.5 z dnia 08.05.2017 r.
- Portal **[https://bazawiedzy.funduszeeuropejskie.gov.pl](https://bazawiedzy.funduszeeuropejskie.gov.pl/)**, dostęp do portalu wymaga rejestracji

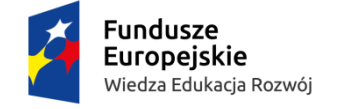

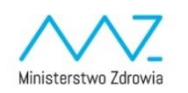

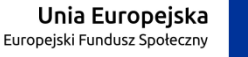

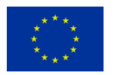

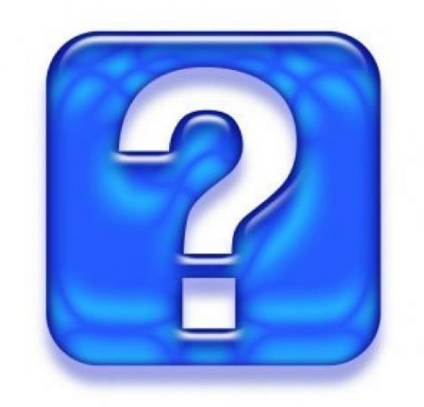

# **PYTANIA**

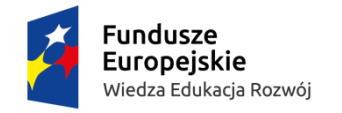

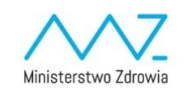

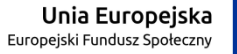

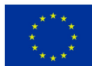

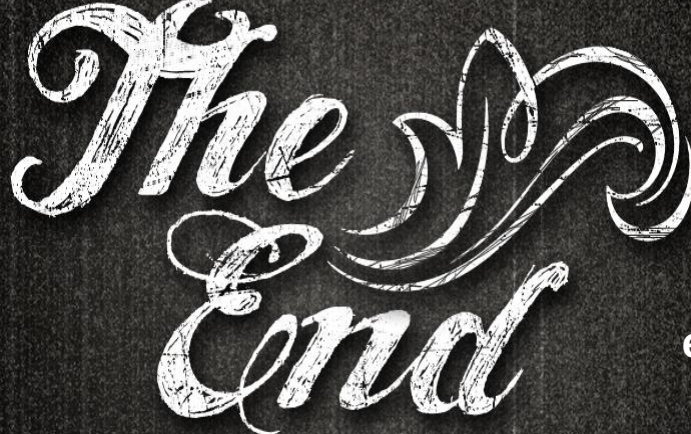

# **Dziękuję za uwagę!**

**Grzegorz Kuczyński e-mail: g.kuczynski@mz.gov.pl**

**Departament Funduszy Europejskich i e-Zdrowia Ministerstwo Zdrowia**

#### **WWW.ZDROWIE.GOV.PL**

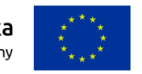

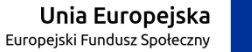

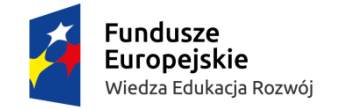

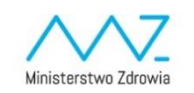